# **CDOT InRoads Feature Filters**

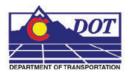

This document guides you through the use of InRoads feature filters.

## **InRoads Feature Filters**

## **Purpose of using Feature Selection Filters**

InRoads utilizes feature based digital terrain models (DTM). Often users find the need to sort, or filter, through the contents of various InRoads dialog boxes that allow the users to display, annotate, or review the contents of a DTM. By creating Feature Selection Filters, the user will more efficiently be able to:

- Identify or view different categories of features found in a DTM
- Create a selection set of specific features

## **Example Feature Filters**

A variety of feature filters have been developed for the CDOT configuration. A user may elect to use the developed feature filters or build and/or refine filters to suit individual needs.

Feature filters have been created based on major categories such as Design, Hydraulics, Topography and pay item number. Additional filters have been developed to allow the filtering of select subsets within the major categories.

For example, the filter:

- T\_\* ...... will display only features beginning with the T-under bar designation (all topography features)
- T\_Gate\* (ALL)...... will display all features that relate to Topo\_Gate. (i.e. T\_Gate Barbed Wire, T\_Gate Combination, T\_Gate Chain Linked etc.)
- Pay Items 403\*..... pay items beginning with the primary number 403

#### **Feature Filter Example #1**

In the *Locks* toolbar shown below, the Feature Filter Lock is off, or *deactivated*, so the selected filter All Topo Features is not active. If the Surface > View Surface > Annotate Feature command is selected, the *Annotate Feature* dialog box would display *all* features located in that particular DTM in the *Features* list.

<u>Note</u>: Features within a Feature Filter can be verified by executing the View Features, Edit Feature, or Annotate Feature commands.

|                      |                              |                 | Feature Filter Lock ( | deactivate |
|----------------------|------------------------------|-----------------|-----------------------|------------|
| Locks                |                              |                 |                       |            |
| All Topo Fea         | itures                       | - jā 😹          | 🚳 🔪 🏏 📕 🖉 🤣 🔕         |            |
|                      |                              | Featu           | e Filter Lock Off     |            |
|                      |                              |                 |                       |            |
| Annotate Feature     |                              |                 |                       |            |
|                      | e Segments Slope Dir         | ection          |                       |            |
| Surface:             | 12345 All-Features           |                 |                       |            |
| Fence Mode:          |                              | •               | Filter                |            |
| Tonoc Mode.          | Ignore                       | *               | Edit Style            |            |
|                      |                              |                 | Help                  |            |
| Features:            |                              |                 |                       |            |
| Name                 | Style                        | Description ^   | <del>+</del>          |            |
|                      | B_RAIL_Ty-10M                |                 |                       |            |
| B_RAIL_Ty-10R        | B_RAIL_Ty-10R<br>B_RAIL_Ty-3 |                 |                       |            |
| B_RAIL_Ty-3          | B_RAIL_Ty-3                  |                 |                       |            |
|                      | B_RAIL_Ty-7                  |                 |                       |            |
|                      | TB_RAIL_Ty-7_SE              |                 |                       |            |
| Breakline            | Breakline                    |                 |                       |            |
| Centerline           | Centerline                   |                 |                       |            |
| Column               | T_Bridge                     |                 |                       |            |
| Curb<br>DTM_Exterior | T_Bridge                     |                 |                       |            |
| D TM_Extend          | DTM_Exterior                 | *               |                       |            |
| Annotate             |                              |                 |                       |            |
| V Points             | 🔽 Line Segments              | Slope Direction |                       |            |
|                      |                              |                 |                       |            |
|                      |                              |                 |                       |            |
|                      | Apply Pref                   | erences Close   |                       |            |

#### **Feature Filter Example #2**

To display the results of the selected Feature Filter, in this case All Topo Features, the Feature Filter Lock is simply toggled on, or activated, and the filter will then sort the assigned features. Notice in the Annotate Feature dialog box shown below, the features are displayed once the filter is activated, when compared to Example #1 when the filter was deactivated.

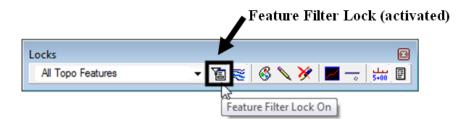

| Main P    | oints | Line Segments | Slope Din | ection         |   |            |
|-----------|-------|---------------|-----------|----------------|---|------------|
| Surface:  |       | 12345_All-l   | eatures   | •              |   | Filter     |
| Fence Mo  | ode:  | Ignore        |           | -              |   | Edit Style |
| Features: |       |               |           |                |   | Help       |
| Name      |       | Style         |           | Description    | • | +          |
| Abutmen   | t     | T_Bridge      |           |                | = |            |
| Column    |       | T_Bridge      |           |                |   |            |
| Curb      |       | T_Bridge      |           |                |   |            |
| Drain     |       | T_Bridge      |           |                |   |            |
| Grill     |       | T_Campsi      | te        |                |   |            |
| Headstor  | ne    | T_Grave       |           |                |   |            |
| Marker1   |       | T_Campsi      | e         |                |   |            |
| Parapet   |       | T_Bridge      |           |                |   |            |
| Pier      |       | T_Bridge      |           |                |   |            |
| Rail1     |       | T_Fence>      | Wood      |                | - |            |
| Annotat   | e     |               |           |                |   |            |
| Point     | s     | 🔽 Line Seg    | ments     | Slope Directio | n |            |
|           |       |               |           |                |   |            |

## **Creating a Selection Filter**

1. From the Surface pull down menu Surface>Feature>Feature Selection Filter

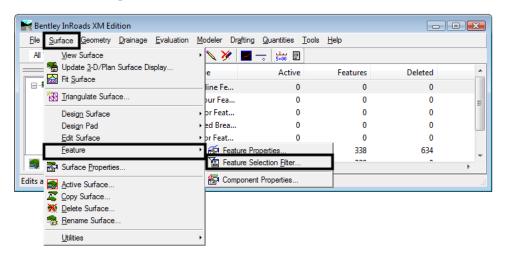

In the *Feature Selection Filter* dialog box, create a name in the *Filter Name* field by <D> Save As...

| Feature Selection F                                                          | ilter        | - • ×                                            |
|------------------------------------------------------------------------------|--------------|--------------------------------------------------|
| Filter Name: <a>Unname</a>                                                   | d>           | • ОК                                             |
| Start With:      All     Build Selection     Attribute: Name                 | None         | Cancel<br>Save                                   |
| Value:                                                                       |              | Save As                                          |
| Mode: <ul> <li>Include</li> </ul>                                            | C Exclude    | Delete                                           |
| Add Ru                                                                       | Replace Rule | Help                                             |
| Rules:<br>Include All Features                                               |              | Move Up<br>Move Down<br>Delete Rule<br>Clear All |
| Current Results:                                                             |              |                                                  |
| (CIP)<br>(CIP)1<br>(CIP)11<br>(CIP)2<br>(CIP)3<br>(CIP)4<br>(CIP)5<br>(CIP)6 |              |                                                  |

#### **CDOT InRoads Feature Filters.pdf**

3. In the *Save Filter As* dialog box, key-in a *Filter Name* for the filter and <D> OK. The newly created filter name will appear in the *Filter Name* drop-down list in the *Locks* toolbar.

| ОК     |
|--------|
| Cancel |
| Help   |
|        |

- **Note:** The Feature Filter drop-down list in the Locks toolbar has a limited amount of viewing display capability, so the filter name should be created accordingly.
- 4. The first step in defining any filter is the *Start With* toggle. Toggle either *All* or *None* on. This selection allows the user to build the filter by adding or removing features with subsequent rules.
- 5. Complete the *Build Selection* section of the *Feature Selection Filter* dialog box by keying in an *Attribute* and *Value*, and selecting the appropriate *Mode*.
  - **Note:** A wide variety of Attributes are available as criteria for building filters. These include display properties as defined by the feature style assigned to the features.

| Feature :    | Selection Filte | r            |               |                                                                                                  |
|--------------|-----------------|--------------|---------------|--------------------------------------------------------------------------------------------------|
| Start With:  | © Al            | None         | OK     Cancel | Name<br>Feature Description<br>Parent                                                            |
| Attribute:   | Style           |              | ▼ Save        | Style<br>Pay Item                                                                                |
| Value:       | H_Inlet*        |              | Save As       | Feature Type<br>Exclude from Triangulation                                                       |
| Mode:        | Include         | Exclude      | Delete        | Elevation<br>Component Member                                                                    |
|              | Add Rule        | Replace Rule | Help          | Component Name<br>Closed Component Member<br>Display Segments in 3-D/Plan                        |
| Rules:       |                 |              |               | Display Points in 3-D/Plan<br>Display Annotation in 3-D/Plan                                     |
| Exclude All  | Features        |              | Move Up       | Attach Tag in 3-D/Plan<br>Display Points in Cross Section<br>Display Annotation in Cross Section |
|              |                 |              | Move Down     | Display Projected Segments in Profile<br>Display Projected Points in Profile                     |
|              |                 |              | Delete Rule   | Display Crossing Points in Profile<br>Display Annotation in Profile                              |
|              |                 |              | Clear All     | <u>.</u>                                                                                         |
| Current Resi | ults:           |              |               |                                                                                                  |
|              |                 |              |               |                                                                                                  |
|              |                 |              |               |                                                                                                  |
|              |                 |              |               |                                                                                                  |
|              |                 |              |               |                                                                                                  |

**Note:** The wild card symbol "\*" is often used in filters created for CDOT. This particular symbol matches any number of characters at and following the location of the symbol.

### **CDOT InRoads Feature Filters.pdf**

6. **<D> Add Rule**. The *Current Results* list box updates as rules are added, deleted, updated, or re-ordered.

| Feature                                                                                        | Selection Filter                         |              |   | - • •                                            |
|------------------------------------------------------------------------------------------------|------------------------------------------|--------------|---|--------------------------------------------------|
| Filter Name:                                                                                   | H_Inlets                                 |              | • | ОК                                               |
| Start With:<br>Build Sele                                                                      | O All                                    | None         |   | Cancel                                           |
| Attribute:                                                                                     | Style                                    |              | - | Save                                             |
| Value:                                                                                         | H_Inlet*                                 |              | • | Save As                                          |
| Mode:                                                                                          | Include                                  | Exclude      |   | Delete                                           |
|                                                                                                | Add Rule                                 | Replace Rule |   | Help                                             |
| Rules:<br>Exclude All<br>Include Sty                                                           | Features<br>le = H_Inlet*                |              |   | Move Up<br>Move Down<br>Delete Rule<br>Clear All |
| H_Inlet_Ty<br>H_Inlet_Ty<br>H_Inlet_Ty<br>H_Inlet_Ty<br>H_Inlet_Ty<br>H_Inlet_Ty<br>H_Inlet_Ty | p_13_Dbl_h_5<br>p_13_Dbl_h10<br>p_13_h_5 |              | • |                                                  |

7. Verify that the rule was added in the *Rules* list box.

| Feature 🖌                              | Selection Filter                             |              |     | - • 💌       |
|----------------------------------------|----------------------------------------------|--------------|-----|-------------|
| Filter Name:                           | H_Inlets                                     |              | •   | ОК          |
| Start With:<br>Build Sele              | C All                                        | None         |     | Cancel      |
| Attribute:                             | Style                                        |              | -   | Save        |
| Value:                                 | H_Inlet*                                     |              | •   | Save As     |
| Mode:                                  | Include                                      | Exclude      |     | Delete      |
|                                        | Add Rule                                     | Replace Rule |     | Help        |
| Rules:                                 |                                              |              |     |             |
| Exclude All                            | Features<br>le = H Inlet*                    |              |     | Move Up     |
|                                        |                                              |              |     | Move Down   |
|                                        |                                              |              | _ I | Delete Rule |
|                                        |                                              |              |     | Clear All   |
| Current Res                            | ults:                                        |              |     |             |
| H_Inlet_Ty<br>H_Inlet_Ty<br>H_Inlet_Ty |                                              |              |     |             |
| H_Inlet_Ty                             | p_16_Dbl_h_5<br>p_16_Dbl_h10<br>p_16_Dbl_h15 |              | -   |             |

- 8. Verify that the correct Feature(s) were added in the *Current Results* list box.
- 9. **<D> Save**.

| Feature                                                                                                    | Selection Filter                         |              | - • ×                                            |
|----------------------------------------------------------------------------------------------------|------------------------------------------|--------------|--------------------------------------------------|
| Filter Name:                                                                                                 | H_Inlets                                 |              | • ОК                                             |
| Start With:<br>Build Sele                                                                                    | All     Ction                            | None         | Cancel                                           |
| Attribute:                                                                                                   | Style                                    | -            | Save                                             |
| Value:                                                                                                    | H_Inlet*                                 | •            | Save As                                          |
| Mode:                                                                                                    | Include                                  | Exclude      | Delete                                           |
|                                                                                                    | Add Rule                                 | Replace Rule | Help                                             |
| Rules:<br>Exclude All<br>Include Sty                                                                         | ie = H_Inlet*                            |              | Move Up<br>Move Down<br>Delete Rule<br>Clear All |
| H_Inlet_Ty<br>H_Inlet_Ty<br>H_Inlet_Ty<br>H_Inlet_Ty<br>H_Inlet_Ty<br>H_Inlet_Ty<br>H_Inlet_Ty<br>H_Inlet_Ty | p_13_Dbl_h_5<br>p_13_Dbl_h10<br>p_13_h_5 | Ĺ            | •                                                |

**Note:** The previous Feature Filter example was created by the use of only two rules: **Exclude All Features** and **Include Style = H\_Inlet\***. It should be noted that when creating rules, they can include any of the following attributes: style, name, description, parent, pay item, triangulation, etc. Multiple rules can be incorporated to further refine the filtering. The order in which the rules are listed in a filter is important. They are always read from top to bottom and build sequentially based on the Results that passed the previous rule. Also, be aware that when inputting value(s) as rules, the input is case sensitive.

## Using a Feature Selection Filter

1. From the InRoads menu, select Surface>Feature>Feature Properties

| File Surface Geometry Drainage Evaluatio                | n <u>M</u> odeler Dr <u>a</u> fting | <u>Q</u> uantities <u>T</u> ools | s <u>H</u> elp |         |  |
|---------------------------------------------------------|-------------------------------------|----------------------------------|----------------|---------|--|
| HView Surface                                           | • 🔪 褑 📕                             |                                  |                |         |  |
| ➡ Update <u>3</u> -D/Plan Surface Display ■ Fit Surface | e                                   | Active                           | Features       | Deleted |  |
|                                                         | —— line Fe                          | 0                                | 0              | 0       |  |
| 🔛 <u>T</u> riangulate Surface                           | pur Fea                             | 0                                | 0              | 0       |  |
| Design Surface                                          | <ul> <li>pr Feat</li> </ul>         | 0                                | 0              | 0       |  |
| Design Pad                                              | ed Brea                             | 0                                | 0              | 0       |  |
| Edit Surface                                            | • pr Feat                           | 0                                | 0              | 0       |  |
| <u>F</u> eature                                         | • 🛜 Feature <u>P</u> r              | operties                         | 338            | 634     |  |
| Surface <u>P</u> roperties                              | E Feature Se                        | election <u>F</u> liter          |                | •       |  |

2. Verify that the Feature Filter Lock is toggled on

| Locks<br>All Topo Features | N                      |
|----------------------------|------------------------|
|                            | Feature Filter Lock On |

3. In the *Locks* toolbar, use the *Feature Filter* drop-down list to select a Feature Filter.

| <u>File</u> | Surface Geometry Drainag                  | je <u>E</u> va | luation <u>M</u> odeler Dr <u>a</u> fting | <u>Q</u> uantities <u>T</u> ools | : <u>H</u> elp |         |   |
|-------------|-------------------------------------------|----------------|-------------------------------------------|----------------------------------|----------------|---------|---|
|             | H_Inlets                                  | •              | 1 🗟 🗞 🏏                                   | Lu E                             |                |         |   |
|             | All Traffic Features<br>CDOT v3.0 Refresh | -              | Data Type                                 | Active                           | Features       | Deleted |   |
| <u> </u>    | CDOT v3.0 Update                          |                | ♪ Breakline Fe                            | 0                                | 0              | 0       |   |
| 0           | CELL_Plot-Scale                           |                | 鯼 Contour Fea                             | 0                                | 0              | 0       |   |
| 0           | CELL_True-Scale<br>ditch                  |                | Exterior Feat                             | 0                                | 0              | 0       |   |
|             | H Inlets                                  | =              | 🕅 Inferred Brea                           | 0                                | 0              | 0       |   |
|             | Pay Items 208*                            |                | Interior Feat                             | 0                                | 0              | 0       |   |
|             | Pay Items 304*                            |                | *_* Random Fea                            | 339                              | 338            | 634     |   |
| -           | Pay Items 306*<br>Pay Items 307*          |                |                                           | ^                                |                | •       | Þ |
| eady        | Pay Items 310*<br>Pay Items 403*          |                |                                           |                                  |                |         |   |

### **CDOT InRoads Feature Filters.pdf**

4. The selected Features will be displayed in the appropriate dialog boxes.

| uface:        | 12345_All-Featu | ires 🔻          |           |   | Style                       |              |               |            |          | Apply       |
|---------------|-----------------|-----------------|-----------|---|-----------------------------|--------------|---------------|------------|----------|-------------|
| eature:       |                 |                 |           |   | Available:<br>B RAIL Ty-10M |              |               |            | _        | Close       |
| Name          |                 | Style           | *         | + | B_RAIL_Ty-10F               |              |               |            | Â        |             |
| H_Inlet_Typ_  | 13_Dbl_h10      | H_Inlet_Typ_13_ | Dbl_h10   |   | B_RAIL_Ty-3<br>B_RAIL_Ty-7  |              |               |            |          | Filter      |
| l_Inlet_Typ_  | 13_Dbl_h_5      | H_Inlet_Typ_13_ | Dbl_h_5   |   | B_RAIL_Ty-7_S               | ECT-A        |               |            |          | List Points |
| _Inlet_Typ_   | 13_Tri_h_5      | H_Inlet_Typ_13_ | Tri_h_5 ≡ |   | Breakline                   |              |               |            | -        |             |
| _Inlet_Typ_   | 13_h10          | H_Inlet_Typ_13_ | h10       |   | Primary:                    |              |               |            |          | New Style   |
| _Inlet_Typ_   |                 | H_Inlet_Typ_13_ | h_5       |   | H Inlet Typ 13              | Dbl h10      |               |            | -        | Help        |
| _Inlet_Typ_   | 16_Dbl_Spec     | H_Inlet_Typ_16_ | Dbl_Spec  |   | Secondary:                  |              |               |            |          |             |
|               | 16_Dbl_h10      | H_Inlet_Typ_16_ |           |   | Secondary.                  |              |               |            |          |             |
| _Inlet_Typ_   | 16_Dbl_h15      | H_Inlet_Typ_16_ | Dbl_h15   |   |                             |              |               |            |          |             |
| _Inlet_Typ_   | 16_Dbl_h_5      | H_Inlet_Typ_16_ | Dbl_h_5   |   |                             |              |               |            |          |             |
| _Inlet_Typ_   |                 | H_Inlet_Typ_16_ |           |   |                             |              |               |            |          |             |
| _Inlet_Typ_   | 16_Tri_Spec     | H_Inlet_Typ_16_ | Tri_Spec  |   |                             |              |               |            |          |             |
| _Inlet_Typ_   |                 | H_Inlet_Typ_16_ |           |   | Pay Items                   |              |               |            |          |             |
| _Inlet_Typ_   |                 | H_Inlet_Typ_16_ |           |   | Name                        | Descr        | iption        | From Style | <b>£</b> |             |
| _Inlet_Typ_   | -               | H_Inlet_Typ_16_ |           |   | 604-13510                   | DATA         | BASE NOT OPEN | Yes        | *        |             |
| _Inlet_Typ_   | -               | H_Inlet_Typ_16_ | -         |   |                             |              |               |            | <u></u>  |             |
| _Inlet_Typ_   |                 | H_Inlet_Typ_16_ |           |   |                             |              |               |            |          |             |
| I_Inlet_Typ_( |                 | H_Inlet_Typ_C_S | Spec 🔻    |   |                             |              |               |            |          |             |
| •             | III             |                 | •         |   |                             |              |               |            |          |             |
| ame:          | H Inlet Tvp 13  | Dbl h10         |           |   | Triangulation               |              |               |            |          |             |
| escription:   |                 |                 |           |   | Feature Type:               |              | Random        | •          |          |             |
|               |                 |                 |           |   | Point Density               | Interval:    | 0.00          |            |          |             |
| arent:        |                 |                 |           |   | romit Density               | in itor val. | 0.00          | +          |          |             |

| lain     | Points  | Line Segments Slope Direction |                      |             |         |              |
|----------|---------|-------------------------------|----------------------|-------------|---------|--------------|
| Surface: |         | 12345_All-Fe                  | 12345_All-Features 🔻 |             |         | Filter       |
| Fence    | Mode:   | Ignore                        |                      | ~           |         | Edit Style   |
|          |         |                               |                      |             |         | Help         |
| Feature  | s:      |                               |                      |             |         | Thop         |
| Name     |         | Style                         |                      | Description | *       | <del>+</del> |
| H_Inle   | _Typ_13 | _Dbl H_Inlet_Typ              | _13                  |             | E       |              |
| -        |         | Dbl H_Inlet_Typ               |                      |             |         |              |
| -        |         | _Tri H_Inlet_Typ              |                      |             |         |              |
| H_Inle   | _Typ_13 | h10 H_Inlet_Typ               | _13                  |             |         |              |
| _        | _       | h_5 H_Inlet_Typ               |                      |             |         |              |
| -        |         | _Dbl H_Inlet_Typ              |                      |             |         |              |
| _        |         | _Dbl H_Inlet_Typ              |                      |             |         |              |
| -        |         | _Dbl H_Inlet_Typ              |                      |             |         |              |
| -        |         | _Dbl H_Inlet_Typ              |                      |             |         |              |
| H_Inle   | _Typ_16 | SpeH_Inlet_Typ                | _16                  |             | -       |              |
| Annot    | ate     |                               |                      |             |         |              |
| V Po     |         | 🔽 Line Seam                   | ents                 | Slope Di    | rection |              |
|          |         | in and degin                  |                      |             |         |              |
|          |         |                               |                      |             |         |              |

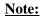

: Remember to disable the Feature Filter Lock when it is no longer needed.